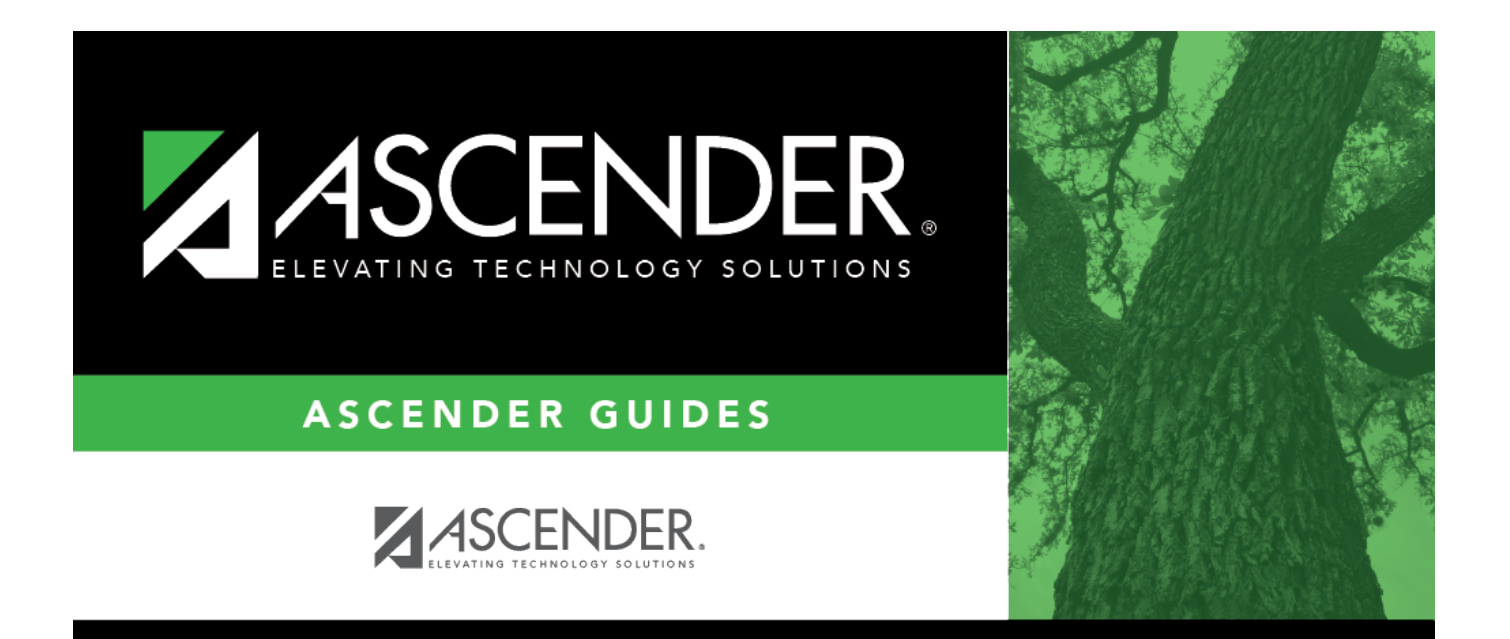

# <span id="page-0-0"></span>**Pending Payables - FIN3250**

## **Table of Contents**

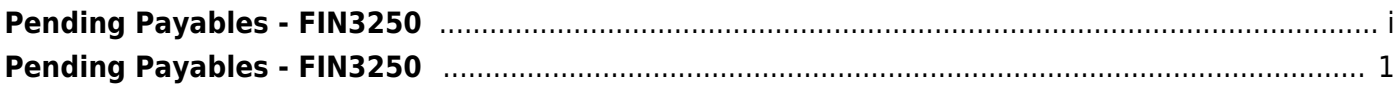

# <span id="page-4-0"></span>**Pending Payables - FIN3250**

#### *Finance > Maintenance > Pending Payables*

This page is used to match invoices to the corresponding receiving transactions and create check transactions. Transactions that originated from bundled requisitions are included.

❏ To view Purchasing pending payable transactions on this page, **Create Receiving Payables** must be selected on the District Administration > Options > Purchasing/Warehouse page.

- If **Use Commodity Codes in Finance Payables** is selected on the [District Administration >](https://help.ascendertx.com/districtadmin/doku.php/options/purchasingoptions/currentyear) [Options > Purchasing/Warehouse](https://help.ascendertx.com/districtadmin/doku.php/options/purchasingoptions/currentyear) page:
	- The **Actual Cost** field can be modified.
	- The **Net Expend Amt** field cannot be modified.
	- If the **Freight %** is greater than zero, then the **Freight Amt** field can be modified. If not, then the field cannot be modified.
- If **Use Commodity Codes in Finance Payables** is not selected:
	- The **Actual Cost** field cannot be modified.
	- The **Net Expend Amt** field can be modified.
	- The **Freight Amt** field cannot be modified.

❏ To view Warehouse pending payable transactions on this page, **Create Receiving Payables** must be selected on the [Warehouse > Tables > Warehouse Options](https://help.ascendertx.com/business/doku.php/warehouse/tables/warehouseoptions) page. Only restock orders are used from Warehouse.

- If **Use Commodity Codes in Finance Payables** is selected on the Warehouse > Tables > Warehouse Options page:
	- The **Actual Cost** field can be modified.
	- The **Net Expend Amt** field cannot be modified.
	- If the **Freight %** is greater than zero, then the **Freight Amt** field can be modified. If not, then the field cannot be modified.
- If **Use Commodity Codes in Finance Payables** is not selected:
	- The **Actual Cost** field cannot be modified.
	- The **Net Expend Amt** field can be modified.
	- The **Freight Amt** field cannot be modified.

**Note**: The **EFT** and **Separate Check** checkboxes are not displayed for purchase orders that were created using a credit card code since the payment goes to the credit card company and not the vendor.

A list of all available Purchasing and Warehouse pending payable transactions from the logged-on file ID is displayed.

### **Retrieve and select a transaction:**

❏ Use one of the following fields to narrow the list of items.

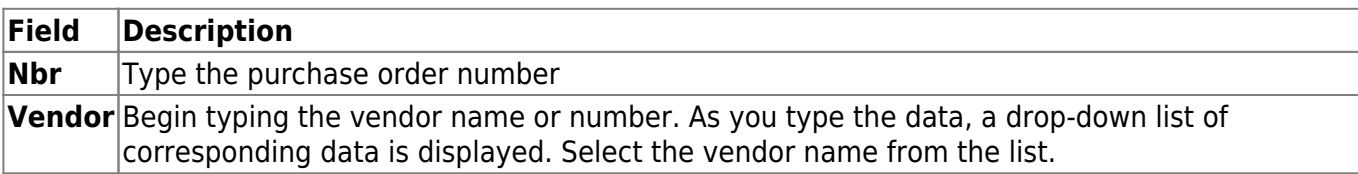

❏ Click **Retrieve**. A list of pending payable transactions for the selected vendor is displayed.

❏ To narrow your search even further, use the **Search** field in the upper-right corner of the grid to type a specific keyword (e.g., vendor, amount, type, etc.). As you type data in the **Search** field, a list of records matching your search is displayed.

The following information is displayed for each transaction:

- **Type** transaction type (Purchase Order, Inventory Restock)
- **Nbr** purchase order number for the transaction
- **Vendor** vendor number and name
- **Date Received** date the transaction was received
- **Rcvd By** name of the person who received the transaction
- **Rcvd Amount** amount received
- **Whse Cd** warehouse code
- **Originator** name of the person who originated the transaction
- $\bullet$  $\Box$  Displays if the purchase order has documents attached.

#### [Bundled Requisition/PO Notes](#page--1-0)

If the pending payable transaction is part of a bundled purchase order, the **Originator** column displays **Bundled Requisition/PO**. A new line item is displayed for items received in the same instance (at the same time).

 $\Box$ Click  $\Omega$  to view the details of the received items.

- The **Received Amount** displays the entire amount of the bundled requisitions that were received.
- The **Account Summary** displays all of the account numbers that are associated with the bundled PO.
- The **Req Nbr** number for each received item is displayed.

**Note**: The Document Attachments functionality is not available for bundled requisitions.

 $\Box$ Click  $\Omega$  to select a transaction. The purchase order details are displayed.

In the upper section, the following fields are displayed but cannot be modified.

- **Type & Number**
- **Vendor**
- **Whse Cd**
- **Received Date**
- **Received Amount**
- **Received By**
- **Originator**
- **Original Amount**
- **Balance Amount**
- **Credit Card Code**

#### **Create a check transaction:**

❏ Complete the following fields for the transaction:

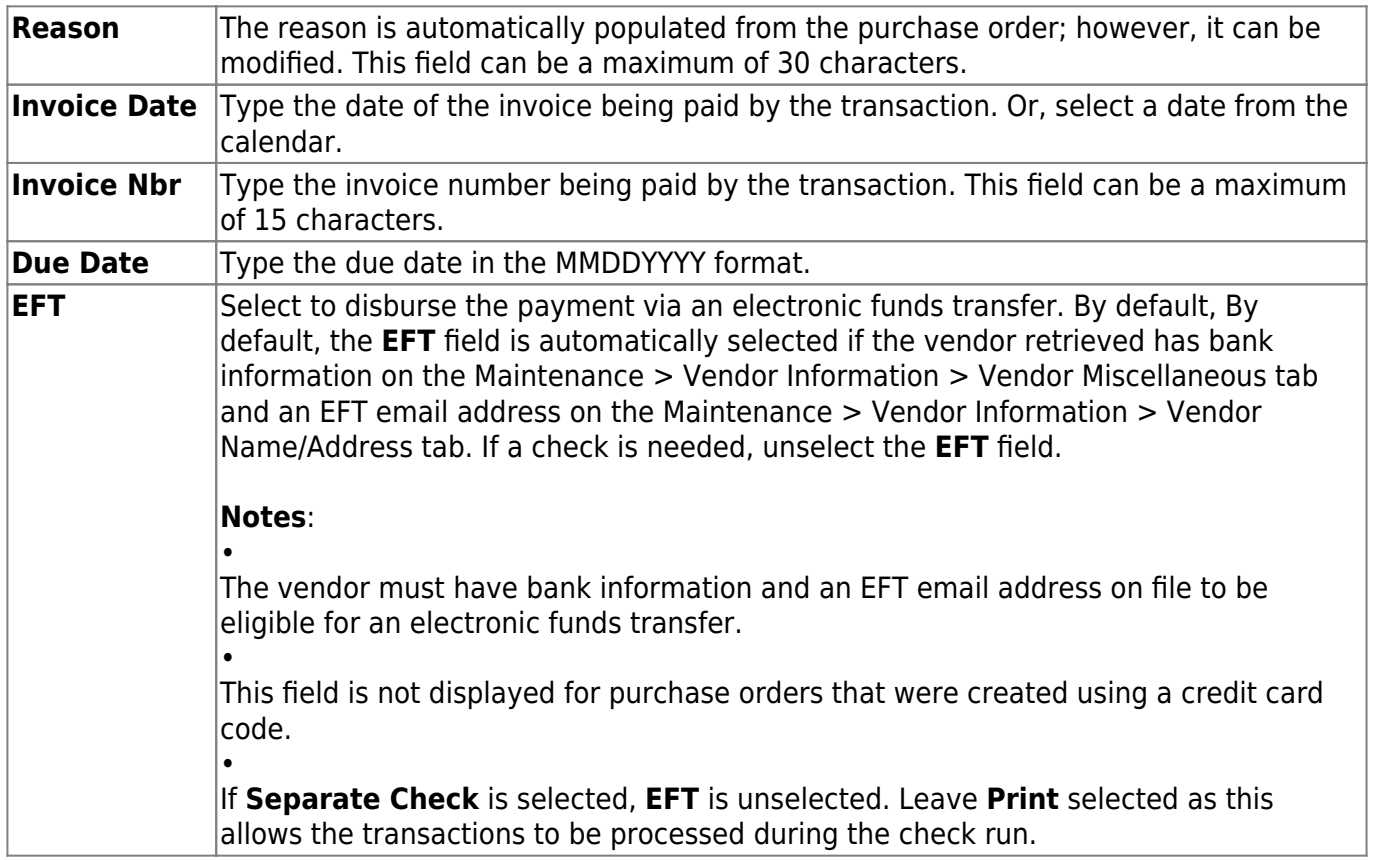

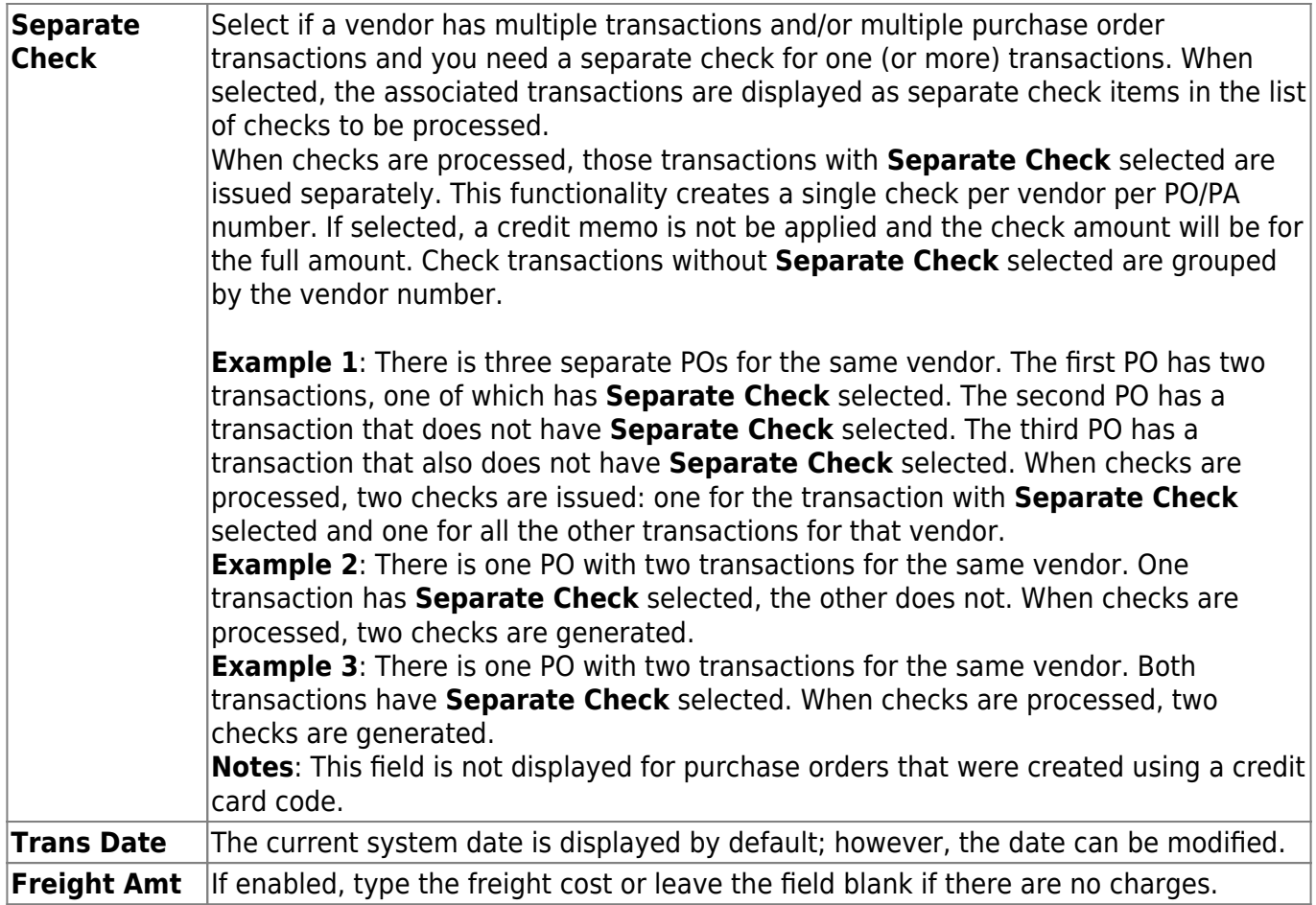

Under **Items Received**, the following purchase order details are displayed and cannot be modified.

- **Item**
- **Catalog**
- **Item Description**
- **Commodity**
- **Quantity Received**
- **Ordered Cost**

**Actual Cost** If enabled, type the actual cost of the line item.

Under **Account Summary**, the following account code details are displayed and cannot be modified.

- **Account Code**
- **Description**
- **GL Balance Amt**
- **Liquidate Amt**

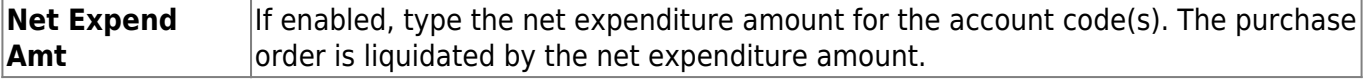

❏ Click **Submit/Return** to create the check transaction. The pending payable transaction is automatically deleted and you are returned to the main page.

OR

❏ Click **Submit/Stay** to create the check transaction. The pending payable transaction is not

automatically deleted but instead, a submit date is added to the record and you remain on the PO details page. The submit date is used to indicate that the pending payable transaction is completed but has not been deleted from the table.

❏ Click **Delete** to delete the pending payable transaction.

After you click **Submit/Stay**, the Document Attachments functionality becomes available and the **Inv Documents** button is displayed allowing you to upload documents.

- There is a 10MB maximum upload size.
- The Document Attachments functionality is not available for bundled requisitions.

These actions do not affect the general ledger. You can view or edit the pending payable transactions on the [Finance > Maintenance > Postings > Check Processing - PO](https://help.ascendertx.com/business/doku.php/finance/maintenance/postings/checkprocessingpurchaseorder) tab or go directly to the [Finance >](https://help.ascendertx.com/business/doku.php/finance/maintenance/checkprocessing/printchecks) [Maintenance > Check Processing > Print Checks](https://help.ascendertx.com/business/doku.php/finance/maintenance/checkprocessing/printchecks) tab for processing.

### **Other functions and features:**

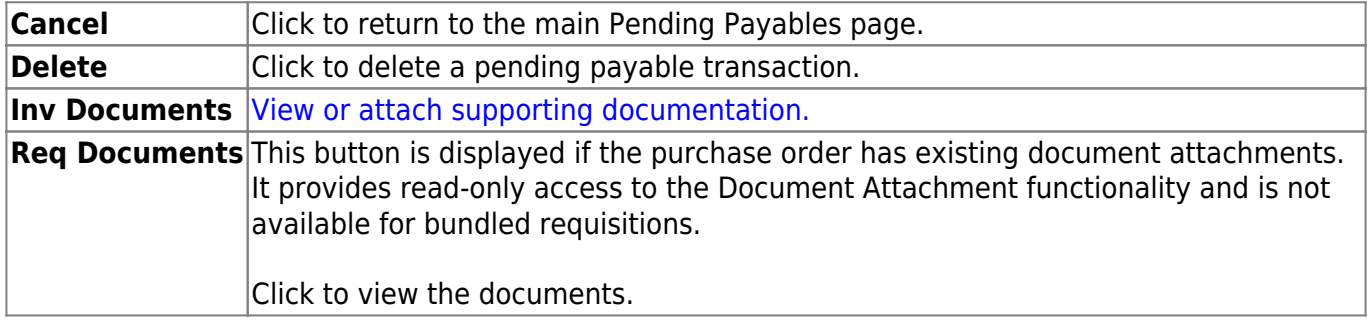